# **คู่มือใช้งานระบบบันทึกข้อมูลคัดกรอง VCT**

## **สารบัญ**

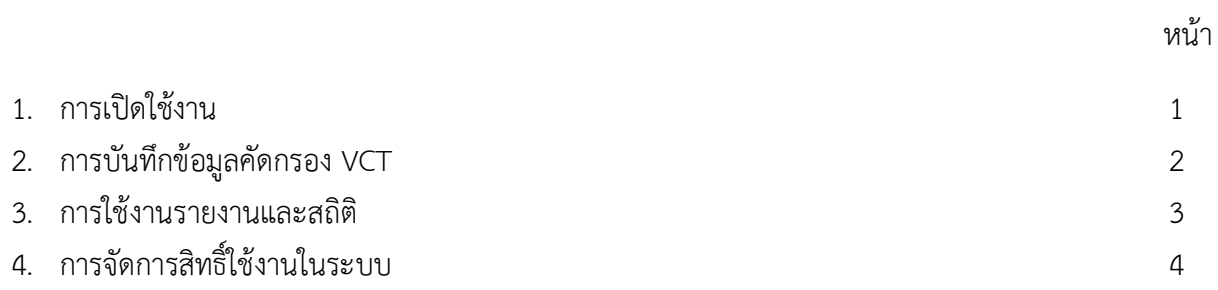

**1. การเปิดใช้งาน**

การเข้าสู่ระบบคัดกรอง VCT จะเริ่มจากหน้าเว็บไซต์อินทราเน็ตของโรงพยาบาล เลือกเมนูที่อยู่หัวข้อ

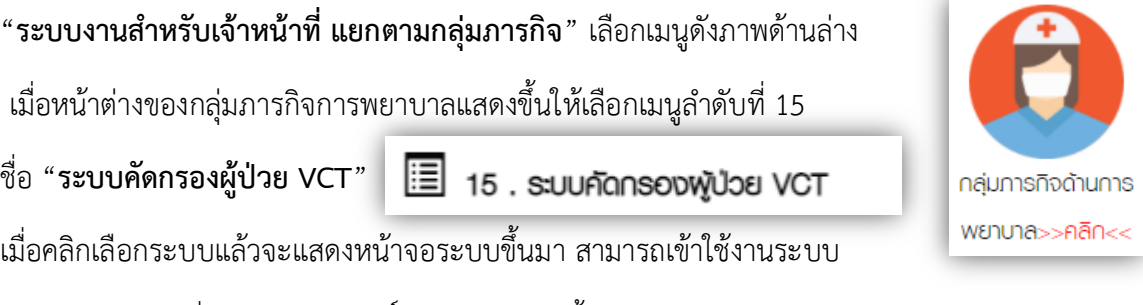

ด้วยรหัสอินเตอร์ที่ได้รับการเปิดสิทธิ์ใช้งานแล้ว เท่านั้น.

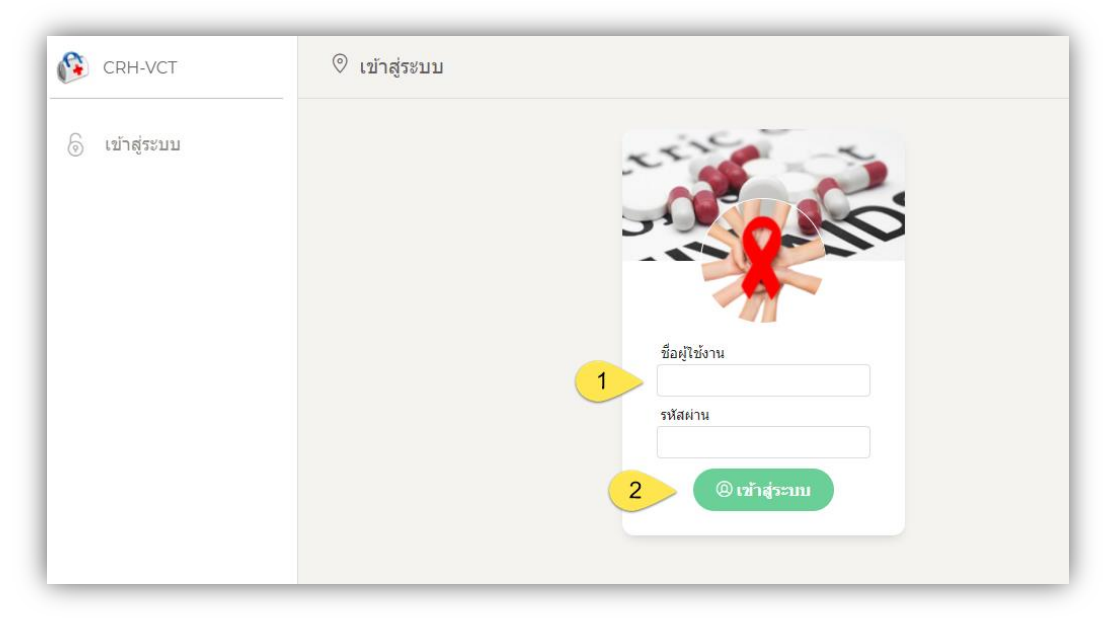

## **2. การบันทึกข้อมูลคัดกรอง VCT**

การใช้งานโมดูลคัดกรองข้อมูล VCT เริ่มจากการคลิกเลือกเมนู ซึ่งการบันทึกจะแบ่ง ออกได้ 2 วิธีดังต่อไป

#### **2.1การคัดกรอง VCT โดยการค้นหาผู้ป่วย**

การคัดกรองด้วยการค้นหาผู้ป่วยเพื่อบันทึกข้อมูลการคัดกรอง เป็นกรณีที่ได้รับการแจ้งจากห้องตรวจ หรือหอผู้ป่วย และมีการประสานงานเพื่อคัดกรองข้อมูลแล้ว ต้องการบันทึกการคัดกรอง VCT โดยมี ขั้นตอนดังต่อไปนี้

1.คลิกเลือกแทบ "**ข้อมูลการคัดกรอง VCT**" และ

- 2. คลิกปุ่ม "**คัดกรองใหม่**" เพื่อเริ่มเข้าสู่การบันทึกการคัดกรอง VCT
- 3. คลิกปุ่ม "**ใช่, ฉันต้องการ**" เพื่อยืนยันความต้องการเพิ่มข้อมูลการคัดกรองรายการใหม่
- 4. ค้นหาข้อมูลผู้ป่วยที่ต้องการบันทึกโดยสามารถค้นหาโดยใช้ **Hn** หรือ**ชื่อ-สกุล** ของผู้ป่วย
- 5. เมื่อค้นหาพบแล้วให้คลิกปุ่ม "**เลือก**" เพื่อกำหนดเลือกข้อมูล แล้วเข้าสู่หน้าจอการบันทึก
- 6. ป้อนข้อมูลการคัดกรองผู้ป่วย เมื่อป้อนครบแล้ว ให้คลิกปุ่ม "**บันทึกคัดกรอง**" เพื่อบันทึก

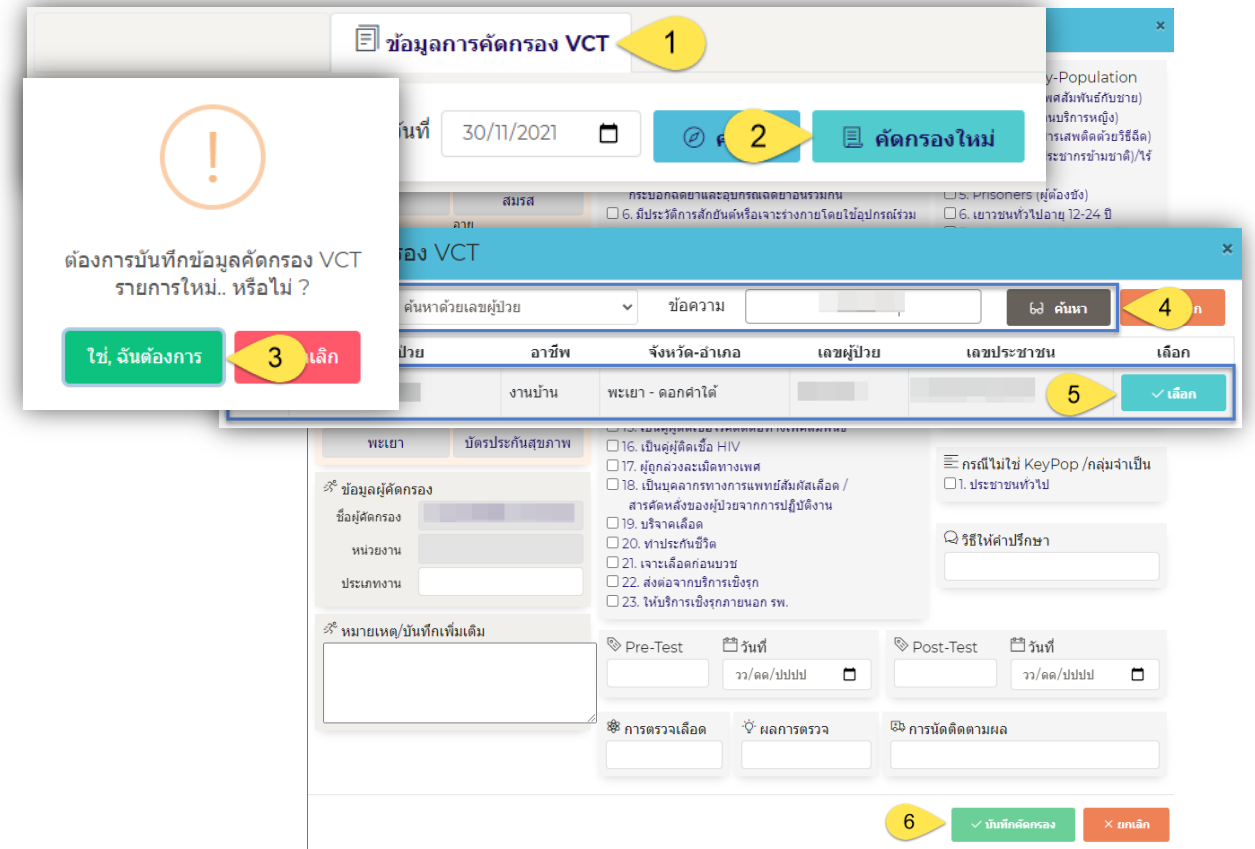

#### **2.2การคัดกรอง VCT โดยการสำรวจการส่งตรวจพยาธิ**

การทำงานในส่วนนี้จะเป็นการสำรวจการส่งตรวจทางพยาธิวิทยา (Lab - HIV) จากห้องตรวจหรือหอ ผู้ป่วย เพื่อเป็นการรองรับการคัดกรองผู้ป่วยในเชิงรุก โดยผู้คัดกรองจะสามารถตรวจสอบการส่ง ตรวจและประสานงานเพื่อบันทึกการคัดกรองผู้ป่วยได้สะดวกขึ้น ซึ่งขั้นตอนการใช้งานเป็นดังภาพ ด้านล่าง

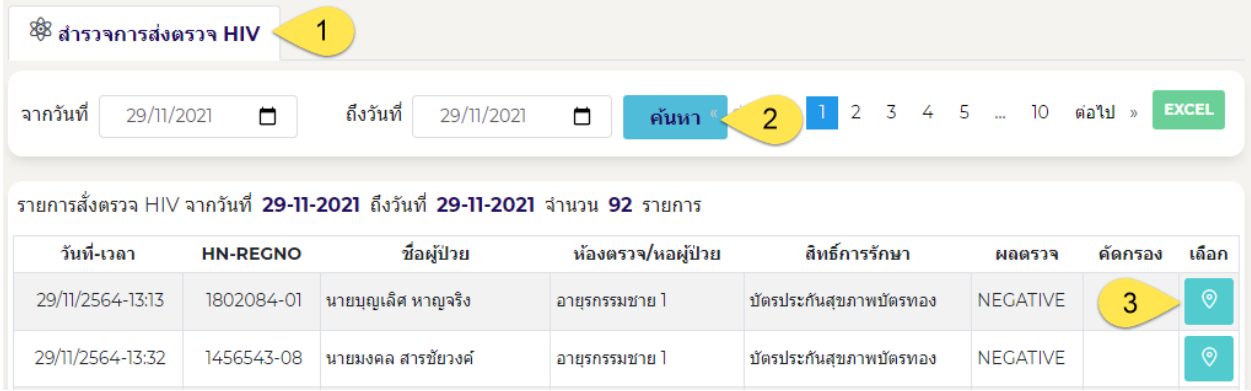

- 1. คลิกเลือกแทบ "**สำรวจการส่งตรวจ HIV**"
- 2. **เลือกวันที่ที่**มีการส่งตรวจ (โดยปกติระบบจะกำหนดเป็นวันที่ปัจจุบัน)
- 3. เลือกผู้ป่วยจากรายชื่อที่ส่งตรวจ ประสานงานและคลิกปุ่ม "**เลือก**" เพื่อเข้าสู่หน้าฟอร์ม บันทึกการคัดกรองผู้ป่วย VCT เหมือนดังในขั้นตอนที่ 2.1

#### **3. การใช้งานรายงานและสถิติ**

เป็นส่วนที่จะดึงข้อมูลและรายงานผลตามช่วงวันที่ออกมาในรูปแบบของตารางสถิติ โดยเริ่มต้นจากการ คลิกปุ่ม �� รายงานสถิติ ระบบจะแสดงหน้าจอโมดูลรายงานและสถิติดังภาพด้านล่าง

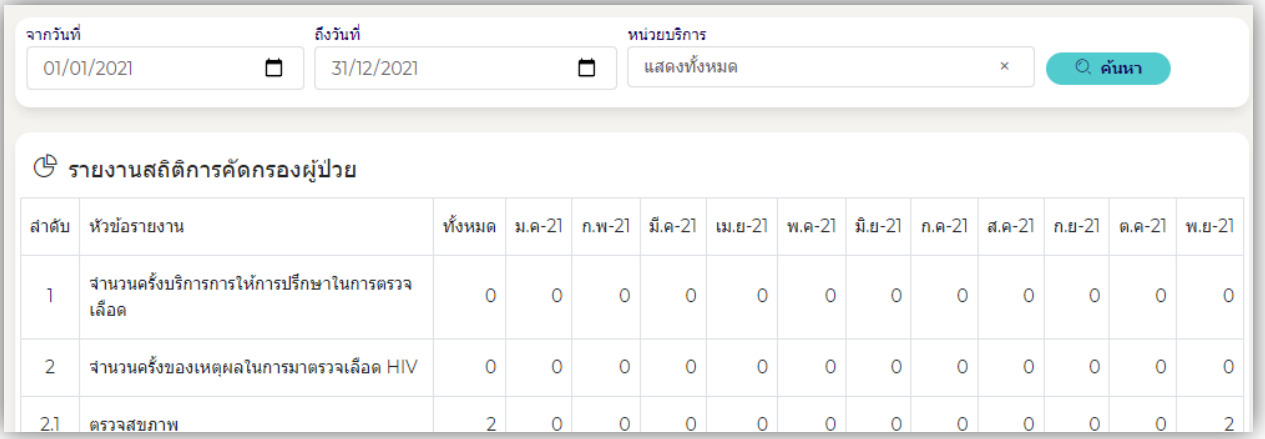

# **4. การจัดการสิทธิ์ใช้งานในระบบ**

เริ่มจากการเลือกเมนู <mark>(ฏ) สิทธ์ใช้งาน</mark> ระบบจะแสดงหน้าจอโมดูล "บริหารจัดการสิทธิ์ใช้งาน" ขึ้นมา และขั้นตอนการเพิ่มสิทธิ์ผู้ใช้งานใหม่ มีดังต่อไปนี้

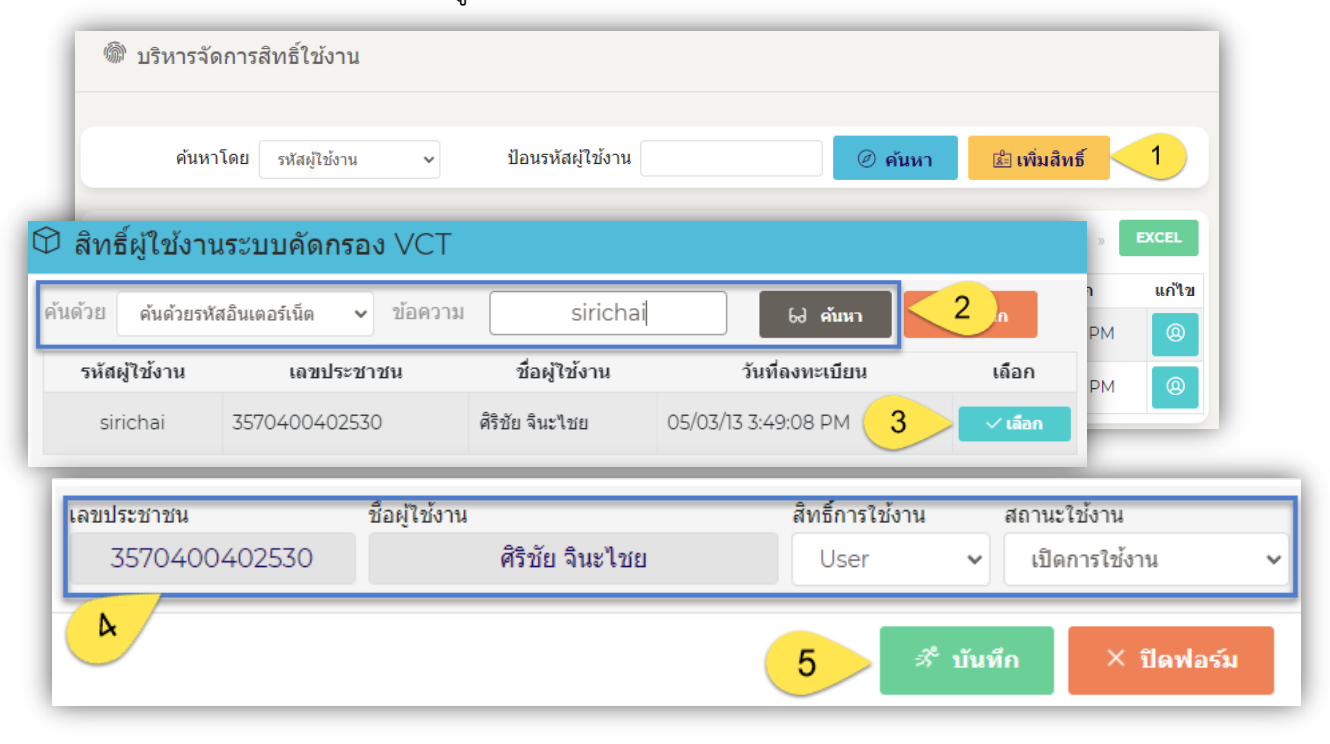